## ユーザー情報の変更(Android版)

別添2

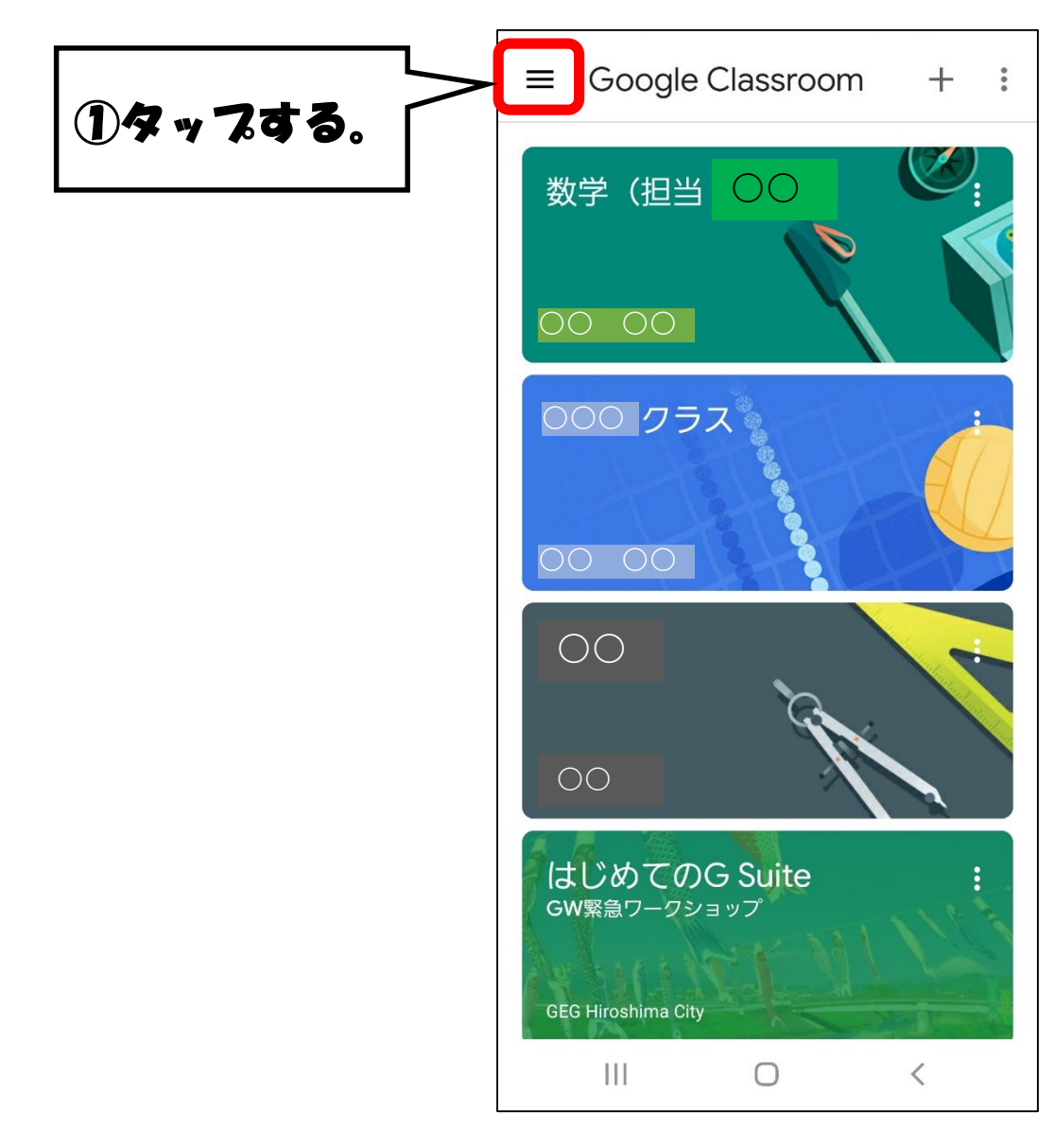

## 1 Googleアカウント管理を選択する。

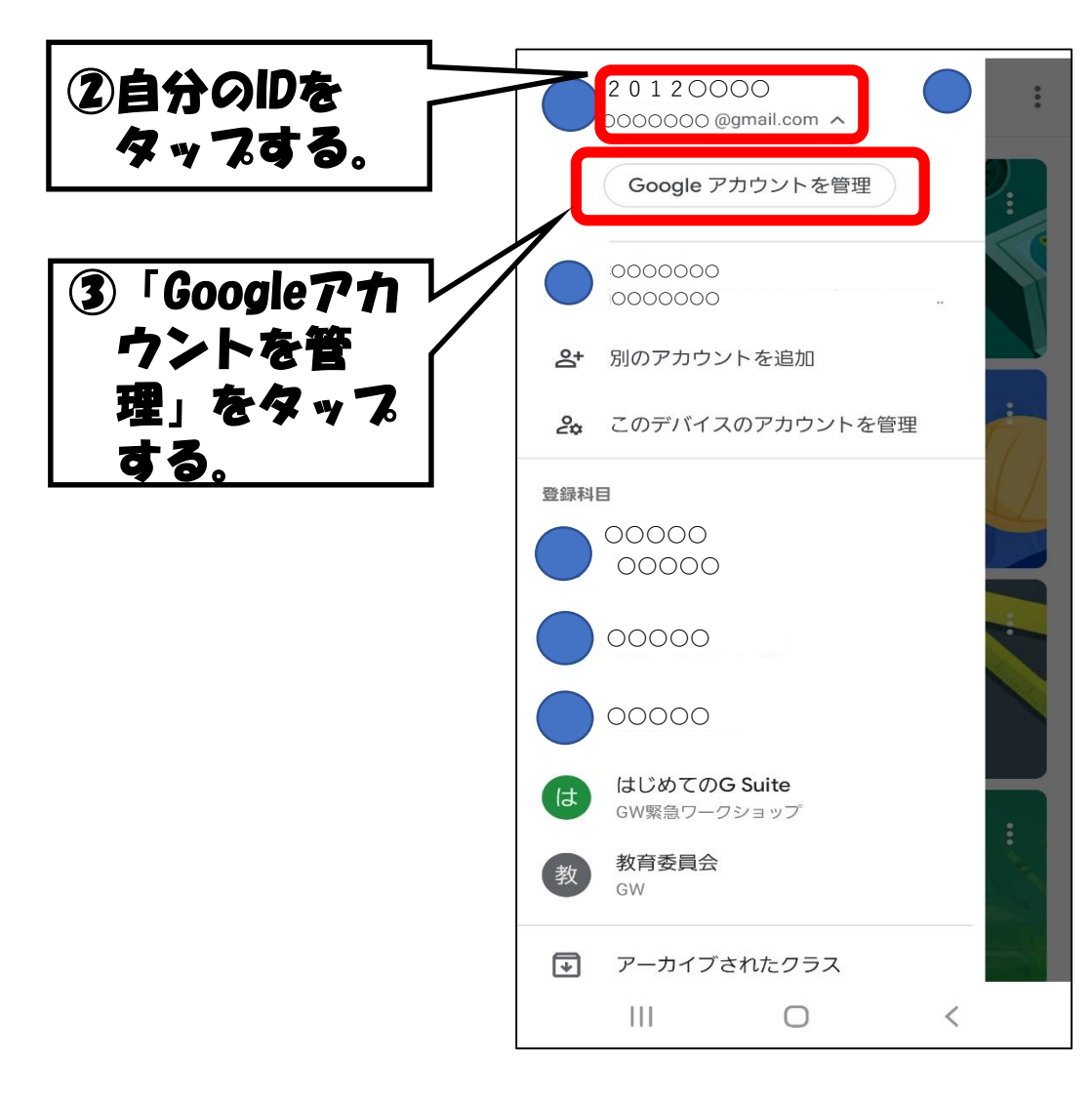

## 2 個人情報から,名前を選択する。

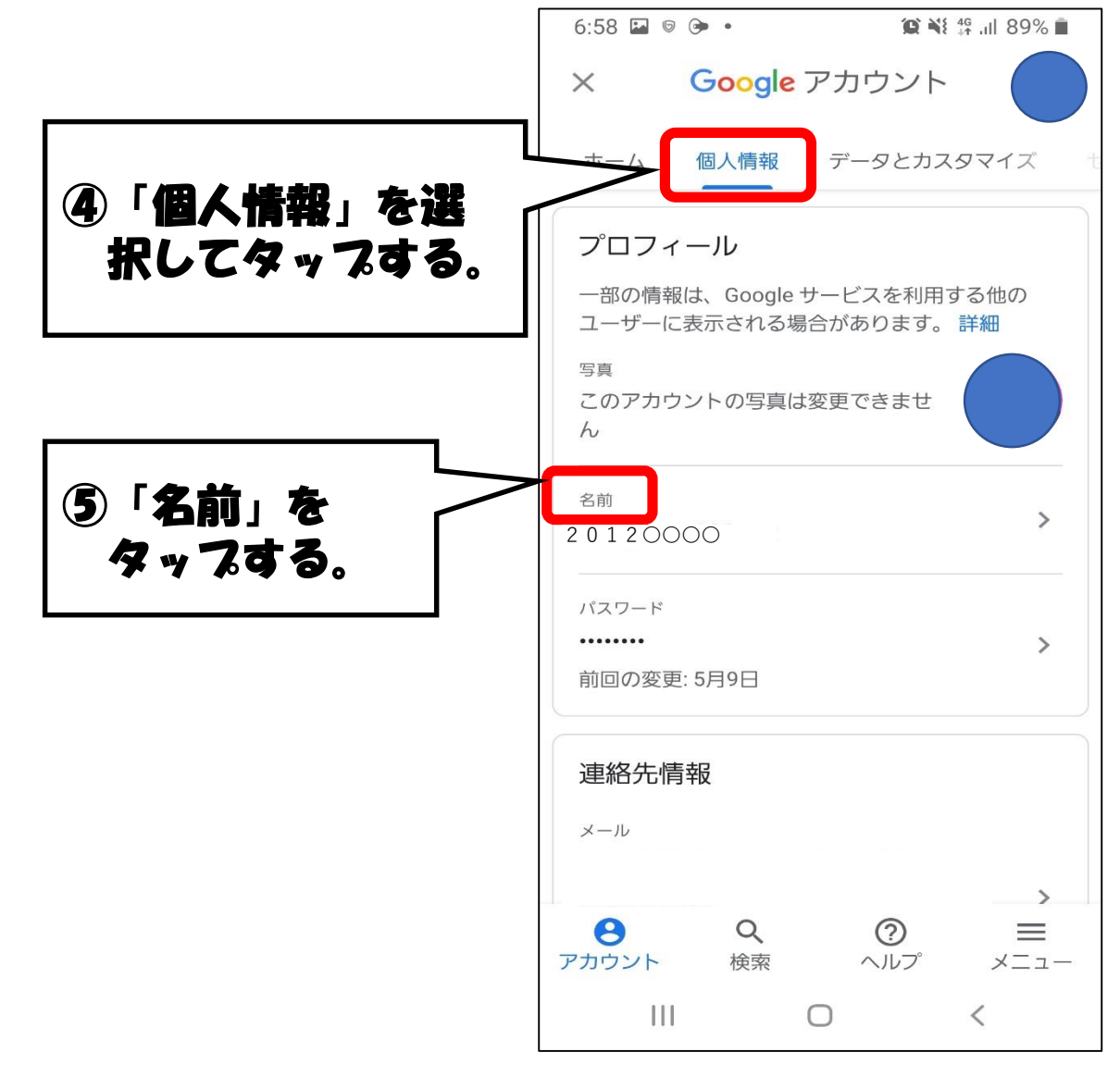

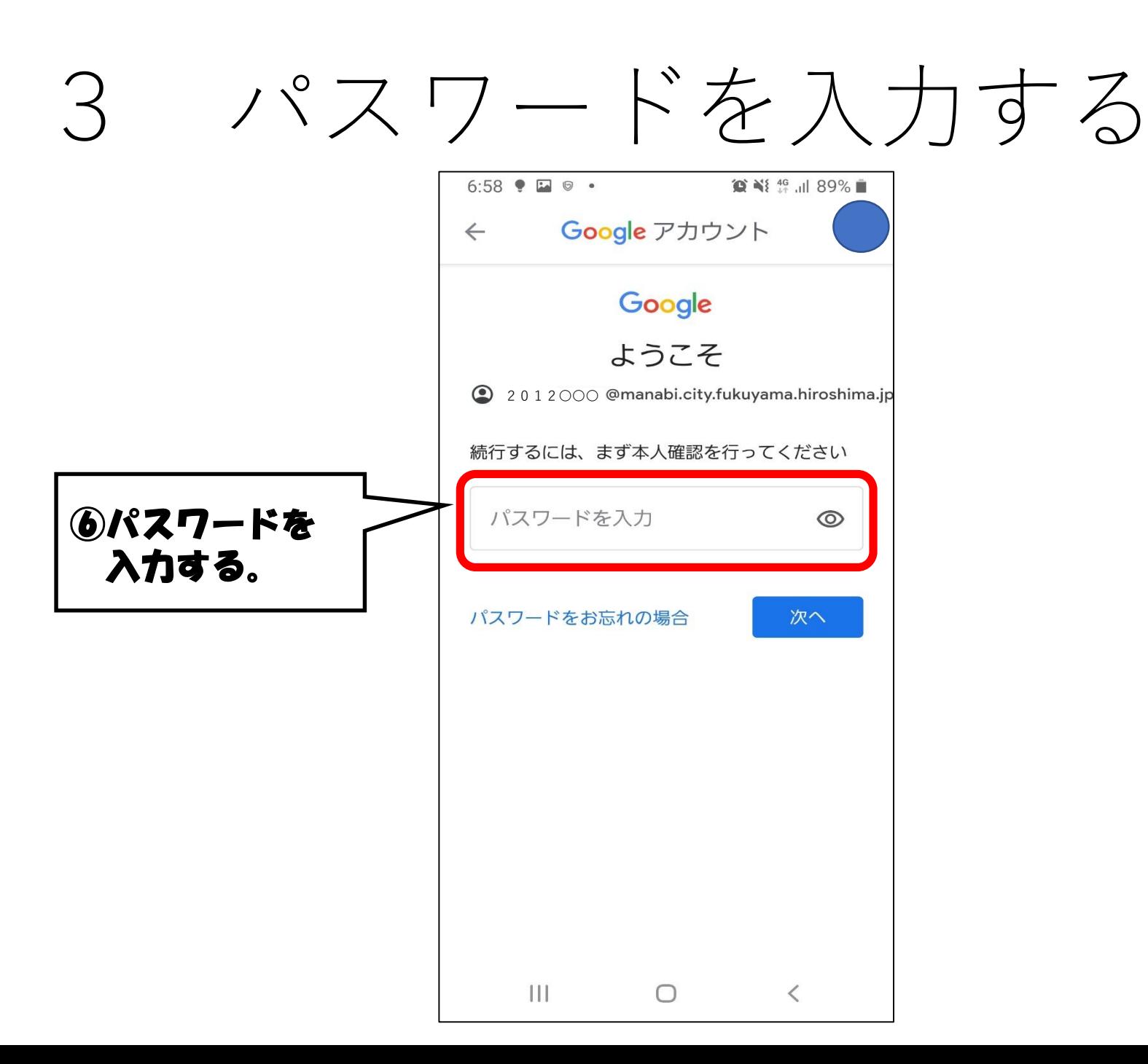

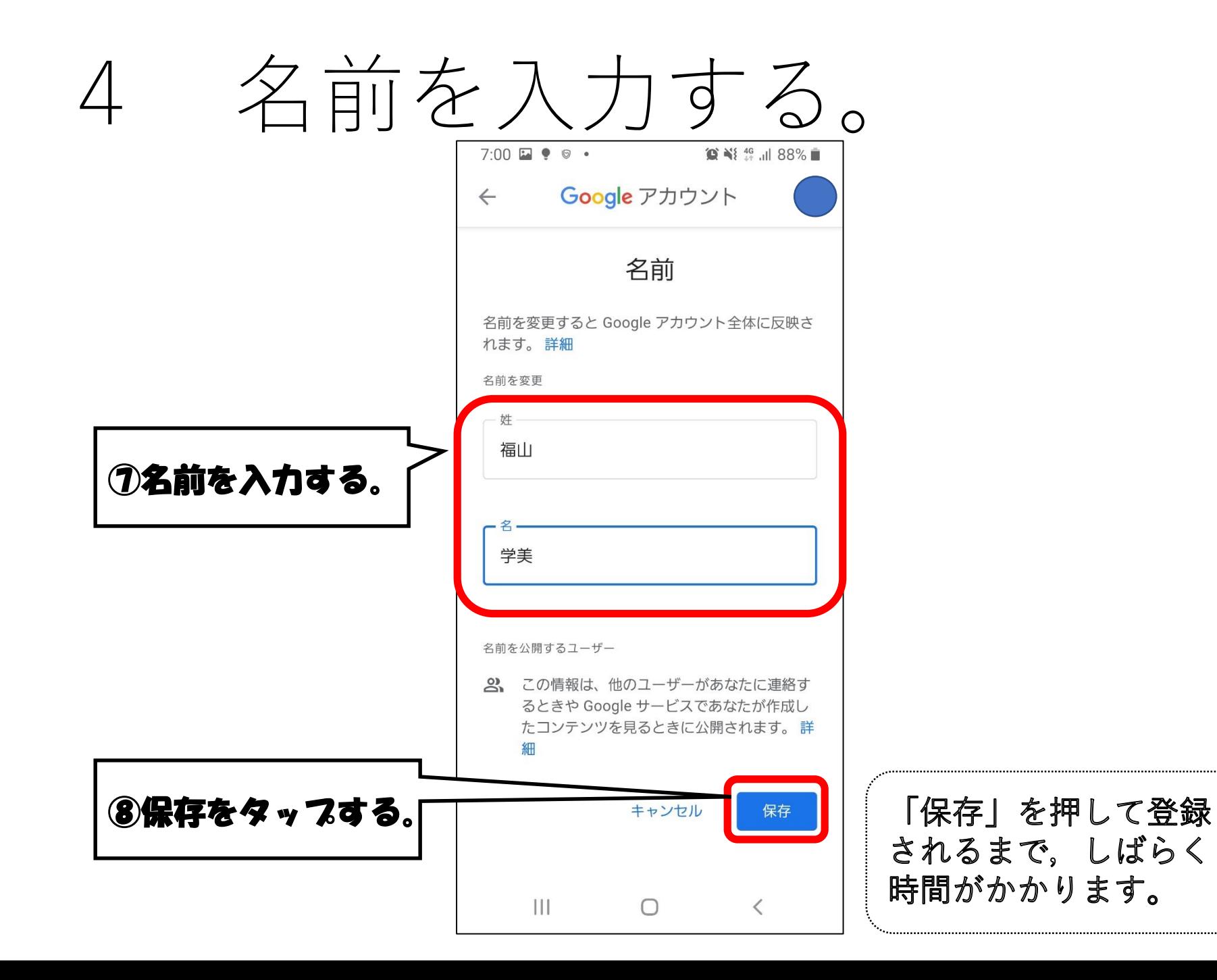

## 変更が完了 5

Google アカウント  $\times$ 福 変更されたアイコンと 名前が表示されます。 福山学美 2 0 1 2 OOO @mana...yama.nirosnima.jp  $\sim$ ホーム 個人情報 データとカスタマイズ Google サービスを便利にご利用いただ H けるよう、情報、プライバシー、セキュ リティを管理できます プライバシーとカスタマ イズ Google アカウントのデータを確 認し、Google の利便性をカスタ マイズするために保存されるア クティビティを選択します データとカスタマイズを管理 も休いのアカウントたタ  $\boldsymbol{\Theta}$  $Q$  $\odot$  $\equiv$ アカウント 検索 ヘルプ メニュー **III** and the second  $\bigcirc$  $\left\langle \right\rangle$